**Wadsworth Center Laboratory Information Management System (CLIMS) Quick Start Guide – CLIMS Access**

**The CLIMS application is housed within the Health Commerce System (HCS) portal. An employee must have a valid HCS account before their HCS Coordinator can grant CLIMS access. Directions for obtaining a new HCS account can found by clicking the "Sign Up Here" link on the [HCS login page.](https://commerce.health.state.ny.us/)** 

**At the following organizations, HCS Coordinators can grant access to CLIMS using the instructions provided in this Quick Start Guide.** 

- **NYS CLEP Permitted Laboratories**
- **NYS County Health Departments**
- **NYS Licensed Nursing Homes**

**At other organizations, the 'Request for Access to the Wadsworth Center Laboratory Information Management System' form [\(CLIMS Access Form DOH-4250\)](https://www.wadsworth.org/sites/default/files/WebDoc/clims_hpn_access_formV2_1.pdf) must be completed and signed by both the new CLIMS user and the HCS Coordinator for the organization. The completed form can be emailed to clims@health.ny.gov or faxed to 518-474-8140.**

## Getting Started

## **What do I need?**

- 1. Health Commerce System (HCS) account with HCS Coordinator permissions at a NYS CLEP Permitted Laboratory, NYS County Health Department, or NYS Licensed Nursing Home.
- 2. Verify that the person to whom you want to assign the role has a valid HCS account.

## Grant Employees Access to CLIMS

## **How do I assign employees to a role?**

- 1. Login to your HCS account.
- 2. Open "Coordinator's Update Tool" and select your facility, if needed.
- 3. Select the "Manage Role Assignments" tab.
- 4. Find the appropriate Wadsworth role (view the description of the role by clicking the name) and click "Modify" to change which users are assigned to the role.

*NOTE: All Results Coordinator roles include Remote Order permissions. An individual can be assigned multiple roles and multiple people can be assigned the same role.*

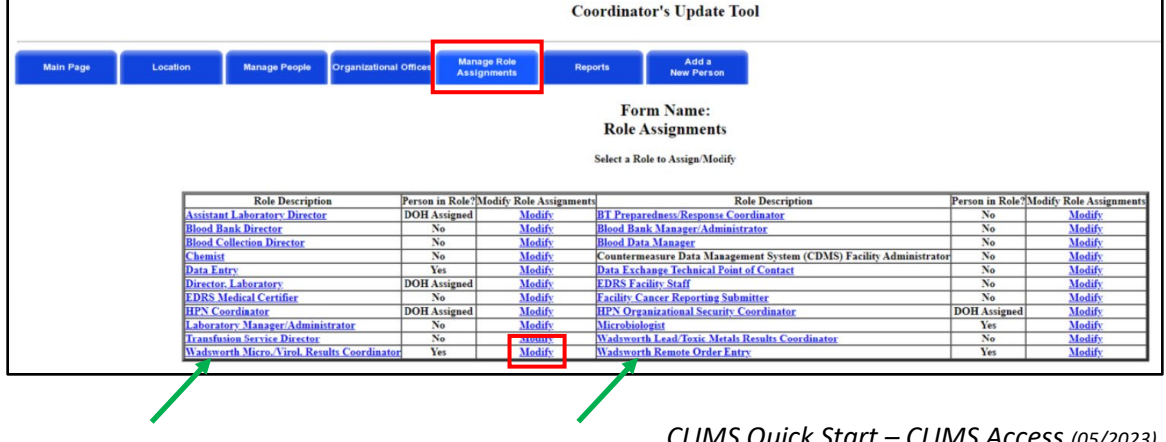

*CLIMS Quick Start – CLIMS Access (05/2023) Page 1 of 2*

- 5. Look for the new employee starting in the second section where current HCS users can be found.
	- a. If you find the employee here, select the box next to the employee's name and click "Add Role

Assignment." **Role Assignments** Choose from the options below to select a person for Wadsworth Micro./Virol. Results Coordinator at O12 PROD Internal Test for CLEP TEST DUMMY 1) Users already assigned to this role. To rea .<br>move one or more users from this role, check the checkbox next to their name and click Remove Role Assi Johnson, Amy – aj<br/>27839 $\hfill\Box$ Remove Role Assig  $-OR$ aents button to add them. This list co 2) Click on the check boxes next the names of the persons you wish to assign to this role, then click on the Add Role Assi tains individuals already entered in the Communications Directory and associated, or hold roles, with your  $\fbox{\parbox{1.5cm} \begin{tabular}{|l|l|} \hline Jones, Amanda-aj93789 & \hline \quad \\ \hline Add Role Assignments & \end{tabular}}$ **5.a**  $-$  OR  $-$ ) If user does not appear in your Manage People List, and you know this user has an HCS ID, then search by user's last name or first few letters of the last name only. This searches all the active users. Click Submit Scroll down the results on next p ze to find the per son and their user ID. Select the user and click Add Role Assign rch for Person(s) by Name Tost, Tost Submit  $-$  OR -**5.b**Return to the list of roles. Back to Role Assignments

b. If you can't locate your new employee in the second section, use the search box in the third section to search for them. Select the correct employee and click "Add Role Assignment."

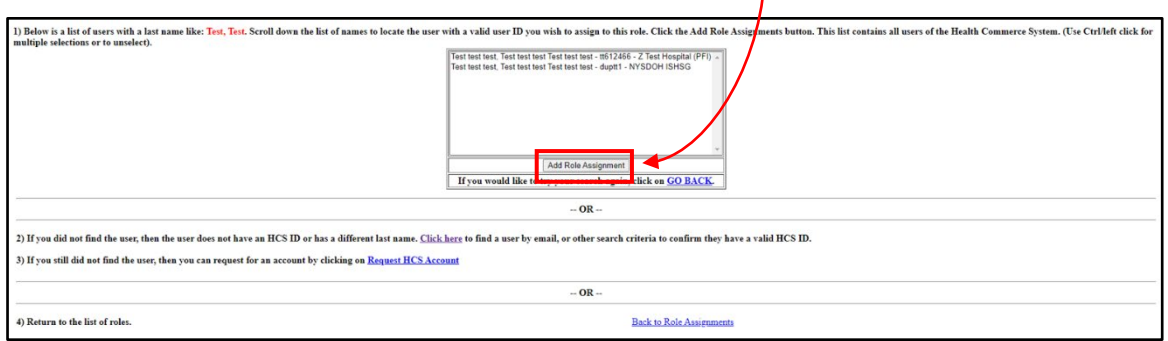

NOTE: Before assigning the role, make sure the user id next to the name is not "na."